# **Bilder verkleinern mit XnView**

Zuerst besorgen wir uns dieses Programm unter www.xnview.com/de/downloadwin32.html Nach dem Installieren starten wir XnView. Das Programm ist wie der Windows Explorer aufgebaut:

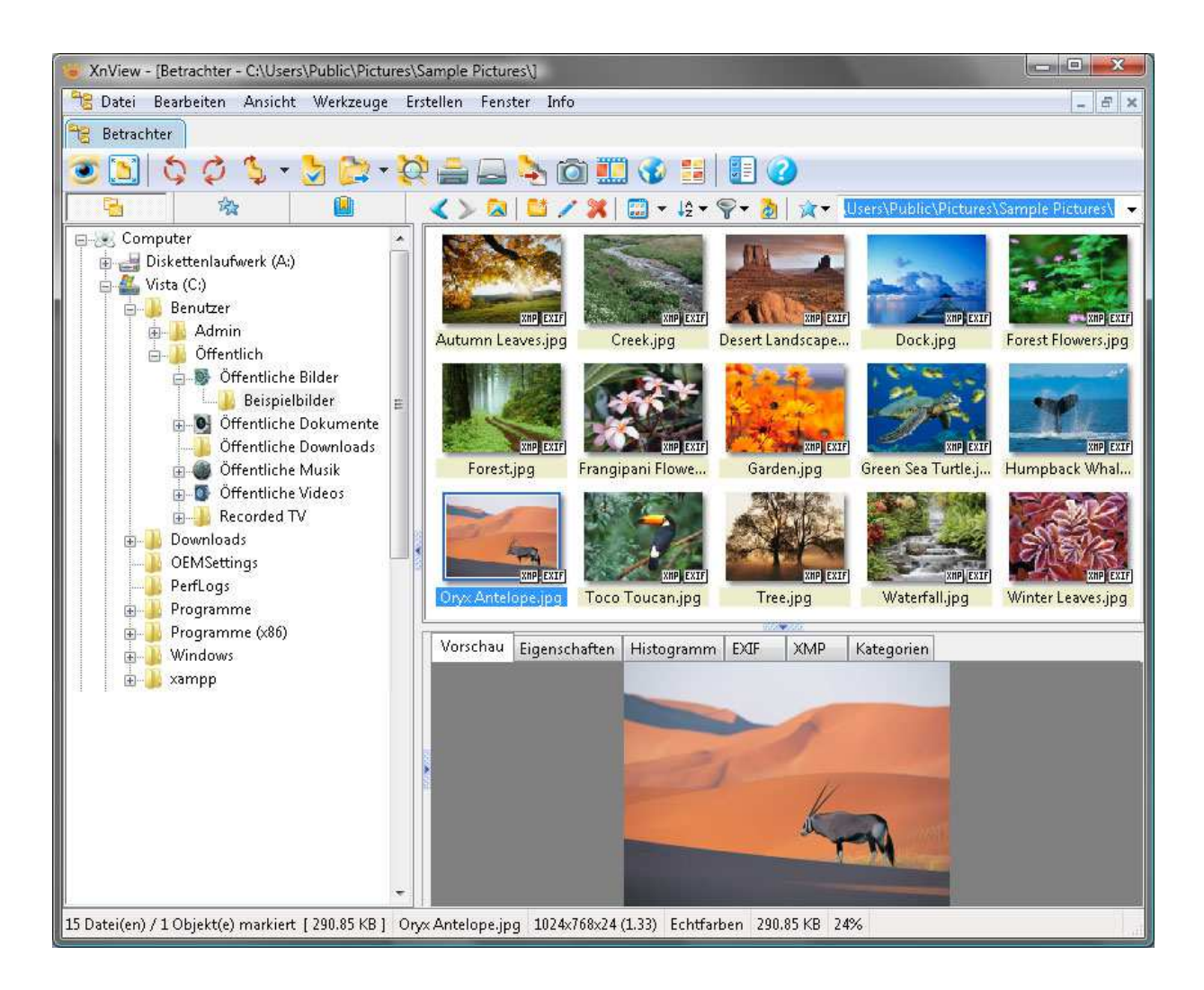

Wählen Sie den Bilderordner in der linken Spalte aus, in welchem sich Ihre Bilder befinden.

In der rechten Spalte werden Ihnen die Bilder des Ordners angezeigt.

**Markieren** Sie alle Bilder, welche Sie verkleinern wollen.

Klicken Sie mit der **rechten Maustaste** auf die Bilder und wählen Sie **Stapelverarbeitung**.

Per Shortkey ist dies durch **STRG + U** zu erreichen.

Sie befinden sich jetzt im Fenster **Stapelverarbeitung**.

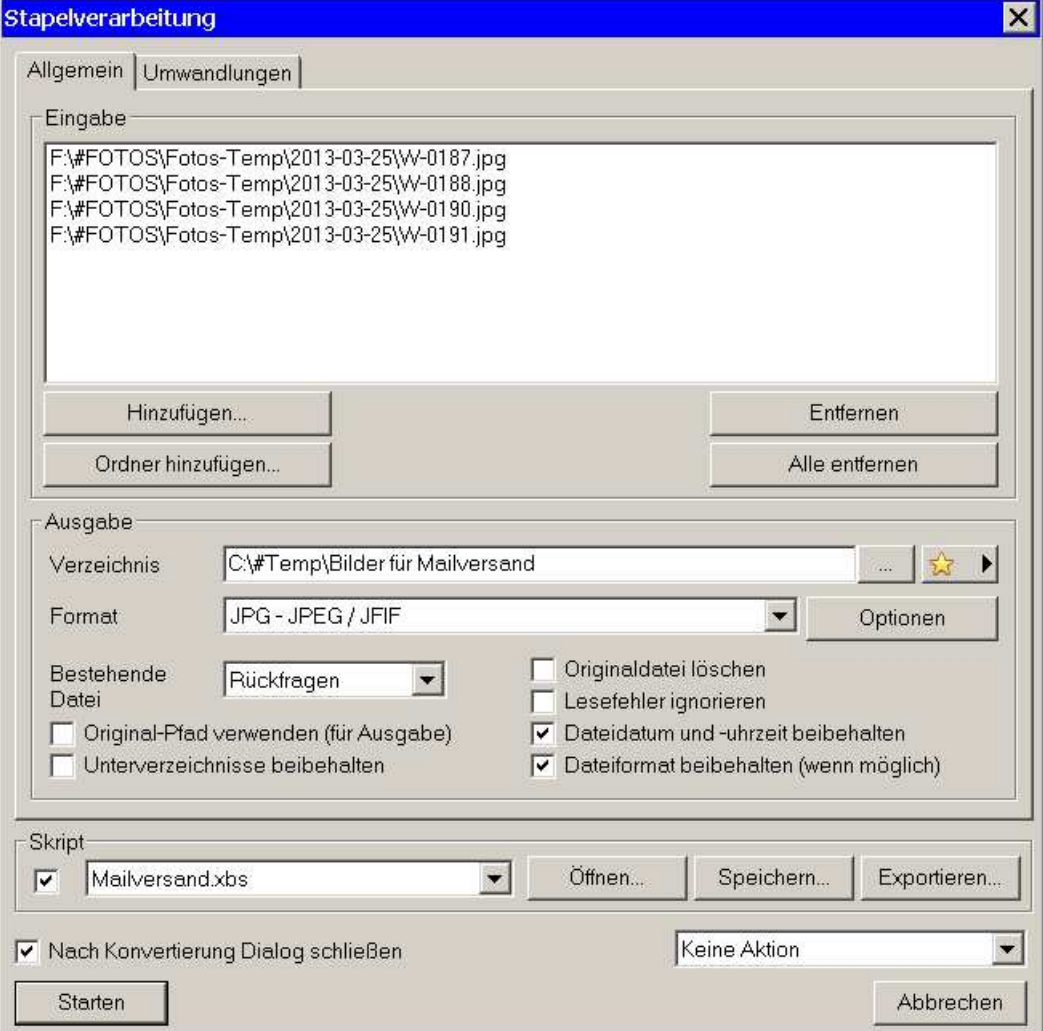

Sofern Sie die Bilder **überschreiben** wollen wählen Sie die obrigen Einstellungen.

Sollte dies nicht der Fall sein, wählen Sie unter **Verzeichnis** den Ausgabeort der verkleinerten Bilder. In diesem Fall **entfernen Sie unbedingt** den Haken unter **Originaldatei löschen**!

Wählen Sie als **Format** bei Bildern und Fotos **JPG**.

Durch die **Optionen** im **Format** ist es möglich, ein wenig Plattenplatz zu sparen. Da diese Einstellung nur einmal getroffen werden muss, finden Sie dieses unter **Format Optionen** am Ende dieser Anleitung auf Seite 4.

Nach dem erfolgreichen Einstellen der Optionen klicken Sie auf den Menüpunkt **Umwandlungen**:

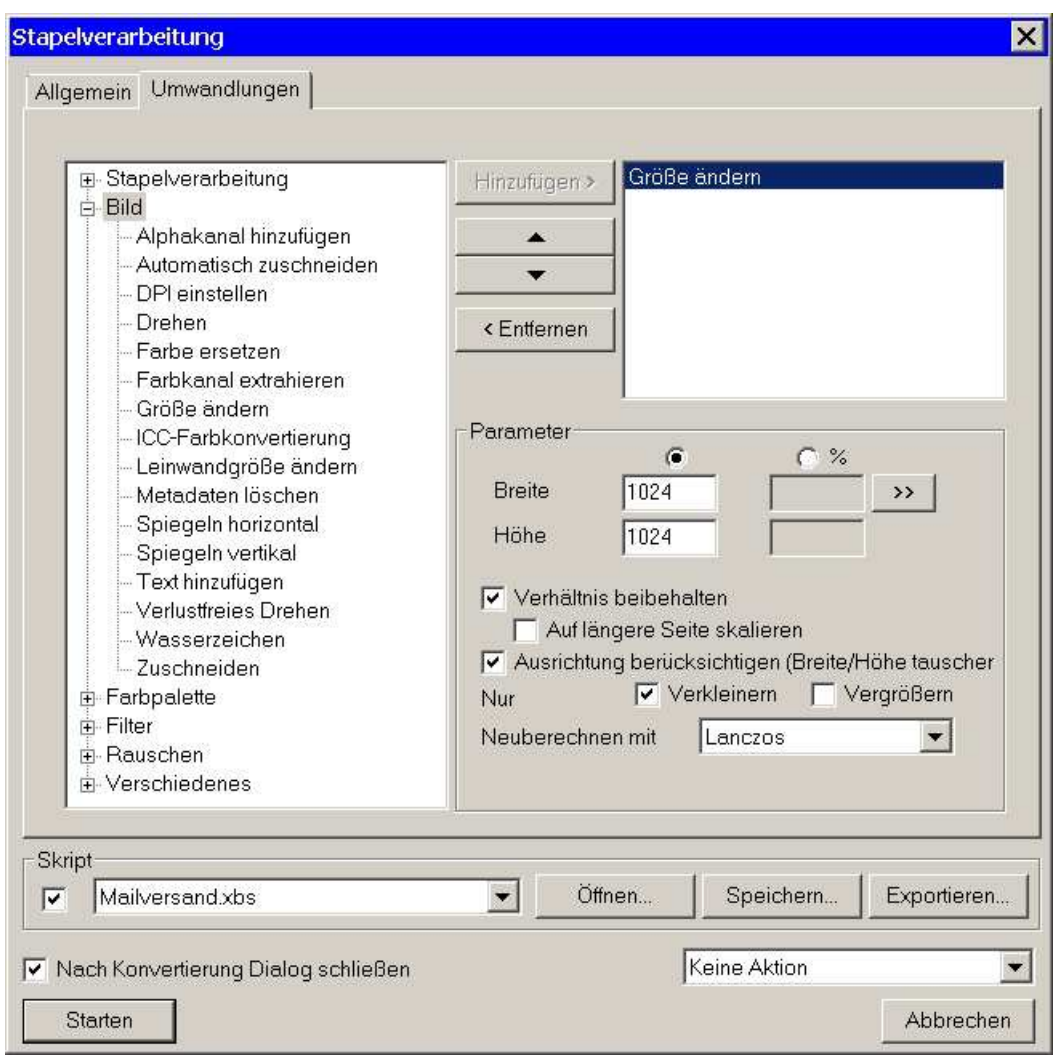

Wählen Sie im linken Fenster **Größe ändern** mit Doppelklick aus.

Sie können nun die Optionen zur Größe auf der rechten Seite einstellen.

### **Breite und Höhe**:

Hier stellen Sie die maximale Breite und Höhe ein.

Empfehlung:

1024 – ideal für den Versand per E-Mail

#### Wählen Sie **Verhältnis beibehalten** und **Nur Verkleinern**.

**Vergößern** empfiehlt sich **nicht**, da vergrößerte Bilder meist zu pixelig werden.

Sofern Sie alle Einstellungen vorgenommen haben, klicken Sie auf **Starten**.

Nun werden die Bilder verkleinert. Dies kann bei vielen Bildern etwas Zeit in Anspruch nehmen.

## **Format Optionen**

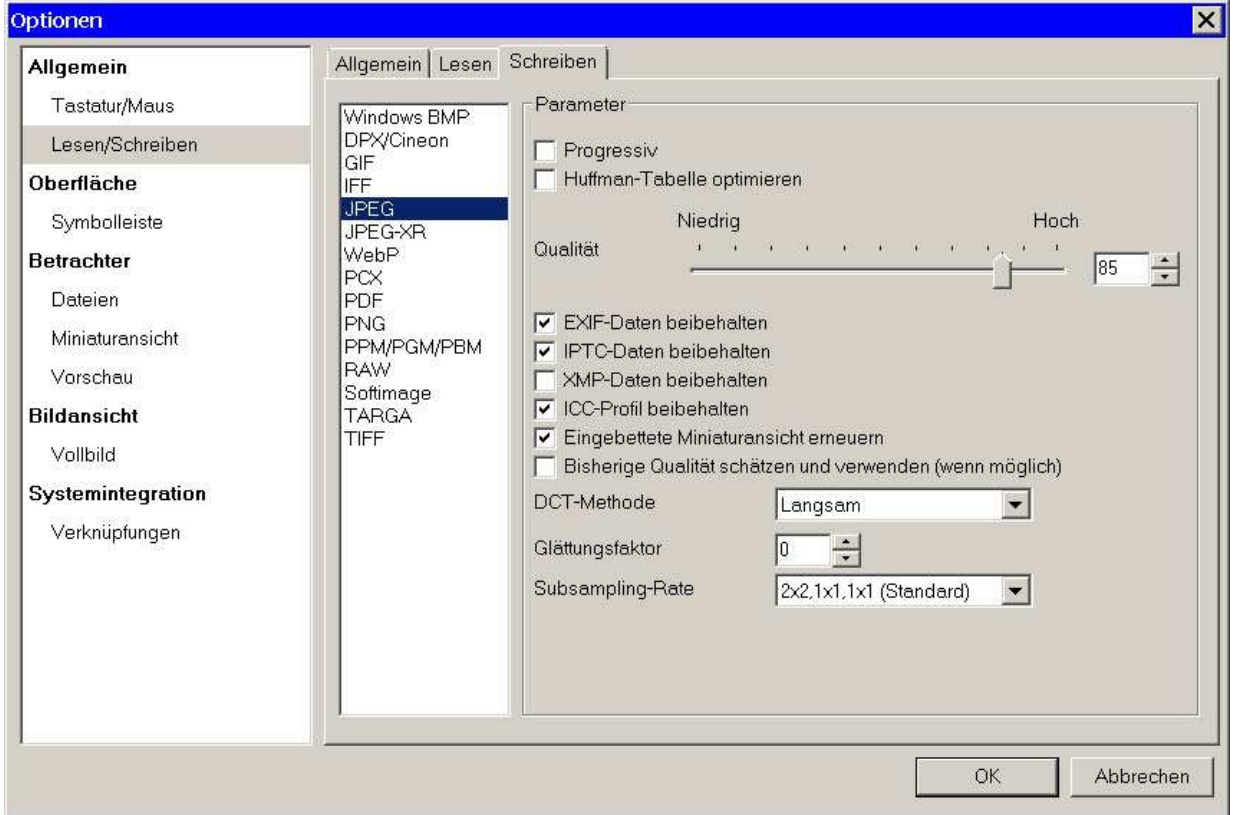

Hier können Sie die Qualität des Bildes etwas korrigieren:

Es empfiehlt sich die **JPG Qualität** auf ca. **80-85%** zu stellen.

Dies kann das menschliche Auge so gut wie gar nicht wahr nehmen und es spart bei grossen Bildern meist gut Speicherplatz.

Auch Benutzer, welche eine langsamere Internetverbindung haben bekommen die Bilder schneller angezeigt.

#### **EXIF und IPTC Daten**

Diese Daten enthalten Informationen zum Bild wie z.B. Kameratyp, Datum der Aufnahme, etc.

Sinnvoll sind diese bei **Archivierung von Bildern**.

Als Copyright macht das meist keinen Sinn, da diese Daten durch spezielle Programme bearbeitet werden können.

EXIF und IPTC Daten nehmen **nicht viel Platz** im Bildcode weg, daher ist es meist sinnvoll, diese zu behalten.

Ursprung: http://www.good-tutorials.de/Windows/Bilder/Bilder-verkleinern-143.html © 29.3.2013 WeSiNo